# **Grader Report**

This page will show you how to access the Grader Report where you can edit students grades

- [Accessing the Grader Report](#page-0-0)
	- <sup>o</sup> [Step 1 Go to your class and click the 'grade' button in the administration tab](#page-0-1)
	- <sup>o</sup> [Step 2 From the drop-down menu select Grader Report](#page-0-2)
	- <sup>o</sup> [Step 3 Turn Editing On](#page-0-3)
- [Grader Report Preferences](#page-1-0)
- [Grader Report Explained](#page-1-1)
	- o [Single view](#page-1-2)
		- **[Single view for an assessment](#page-2-0)**
		- **[Single view for a student](#page-2-1)**
		- <sup>o</sup> [Settings button](#page-2-2)
		- <sup>o</sup> [Grades button](#page-2-3)
		- [Editing the View](#page-3-0)
	- <sup>o</sup> [Sorting results](#page-3-1)
- [Related Articles](#page-3-2)

If you are using this to enter marks it should be used for 'grade item' activities i.e. offline activities like exams. See [Recording Exam Marks in Myplace](https://wiki.lte.strath.ac.uk/display/MS/Recording+Exam+Marks+in+Myplace) f or more information. To upload marks from a spreadsheet to grade items please see [Bulk Upload of Marks to Grade Items](https://wiki.lte.strath.ac.uk/display/MS/Bulk+Upload+of+Marks+to+Grade+Items)

It can also be used for quick editing of assignment marks, but to use the full interface available see [Simple Direct Grading in a Myplace Assignment](https://wiki.lte.strath.ac.uk/display/MS/Simple+Direct+Grading+in+a+Myplace+Assignment) an d [Annotating an Assignment](https://wiki.lte.strath.ac.uk/display/MS/Annotating+an+Assignment)

## <span id="page-0-0"></span>Accessing the Grader Report

<span id="page-0-1"></span>Step 1 - Go to your class and click the 'grade' button in the administration tab

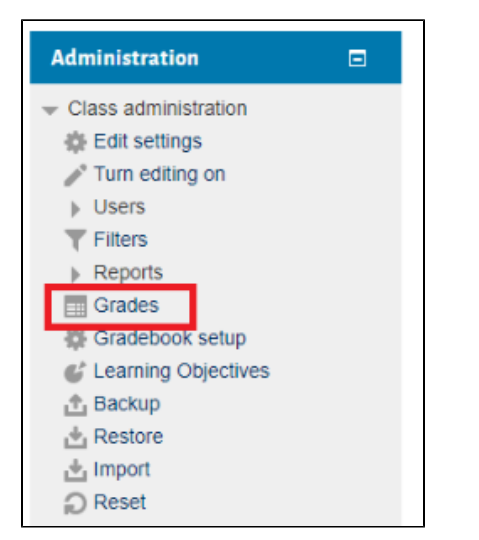

### <span id="page-0-2"></span>Step 2 - From the drop-down menu select Grader Report

<span id="page-0-3"></span>**Note:** You may already be on this page, as it goes to whatever you last accessed within the 'Grades' sub-heading

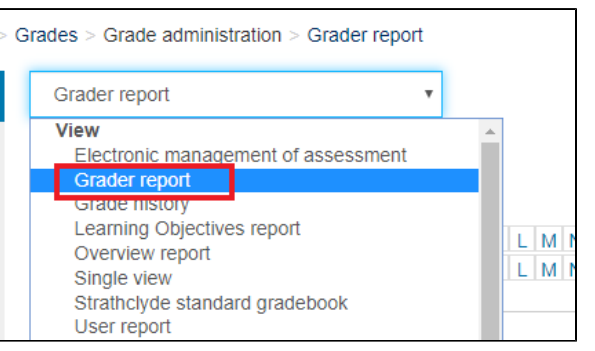

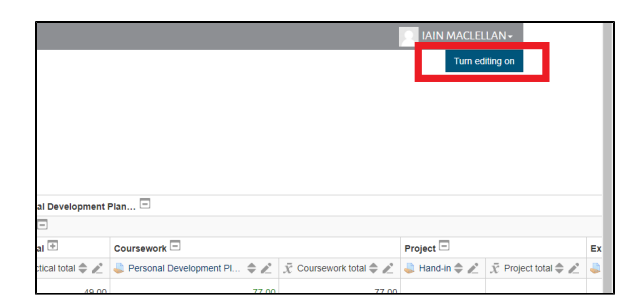

## <span id="page-1-0"></span>Grader Report Preferences

The rest of this page presumes these preferences are set to the default as this effects how the Grader Report is displayed (i.e. the icons that are shown).

If you want to edit them, select 'Preferences Grader Report' from the drop-down

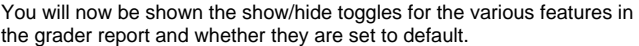

For example you could add 'lock symbols' by changing the drop down to 'Yes'

If you wanted to remove one you would set it to 'No'

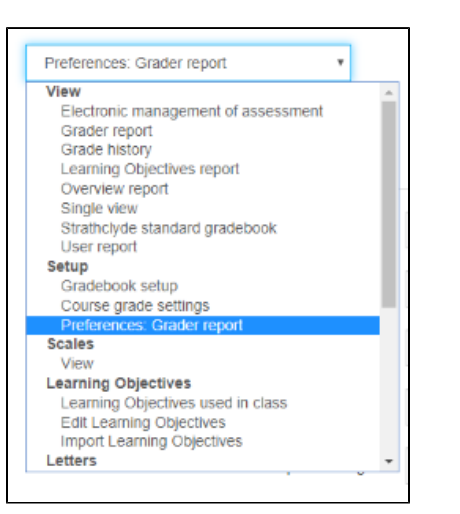

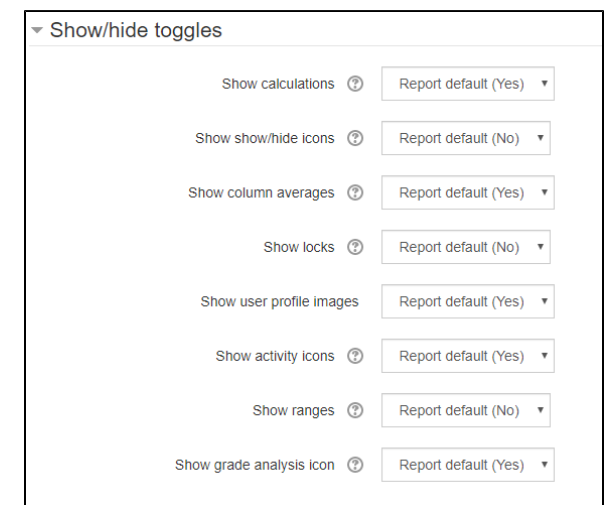

## <span id="page-1-1"></span>Grader Report Explained

With editing turned on you can now enter grades in the boxes provided. The grades should be saved in real-time so you should not have to click save changes (which is located at the bottom left) .

Any Gradebook categories will be shown, to make it easier to customise the view. Otherwise, just the class name will be displayed.

At the bottom averages for each piece of assessment is also shown.

Scroll to the right to see all assessments. Scroll down to see all students.

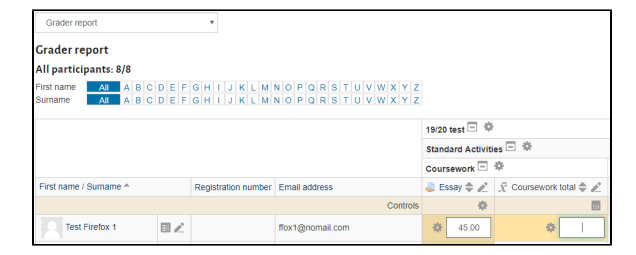

<span id="page-1-2"></span>Single view

Single view is accessed by the icon for either an assessment item, a student or category total. Clicking this allows you to view and edit all grades for that student, assessment or total.

#### <span id="page-2-0"></span>**Single view for an assessment**

Click the **interpretate in and you will be taken to a page similar to the image** second image

You can tick the override button to allow you to enter marks.

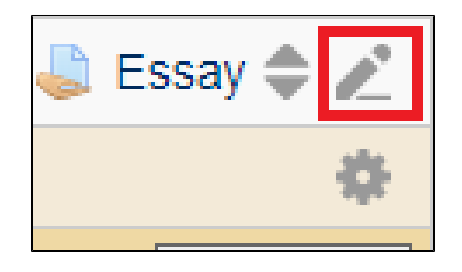

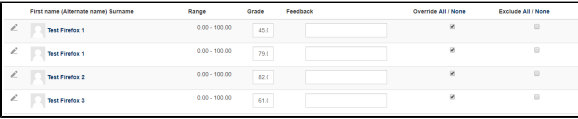

#### <span id="page-2-1"></span>**Single view for a student**

Click the **interpretate in and you will be taken to a page similar to the image** second image.

You can tick the override button to allow you to enter marks.

### <span id="page-2-2"></span>Settings button

The **button allows you to edit settings for that assignment or** category.

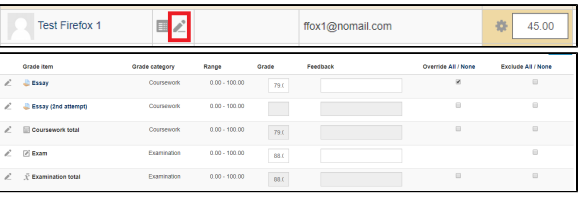

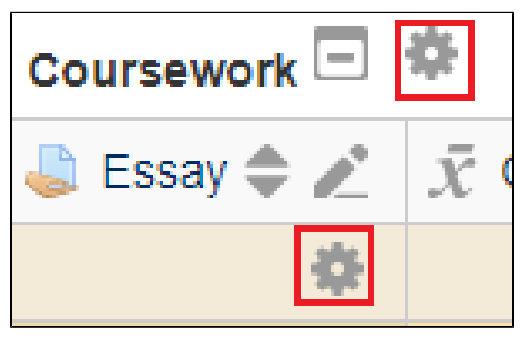

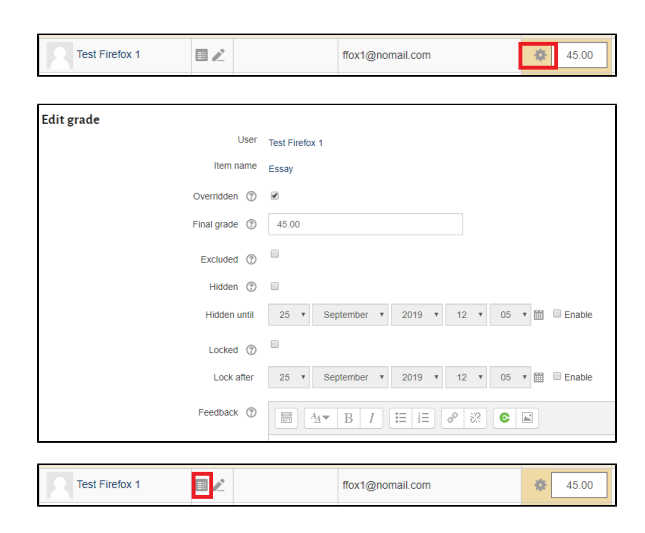

You can also click the beside a mark and you will be taken to the next settings page which allows you to edit, exclude, hide, lock or add feedback if needed.

### <span id="page-2-3"></span>Grades button

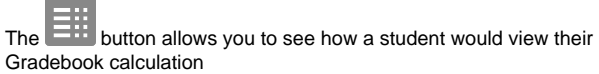

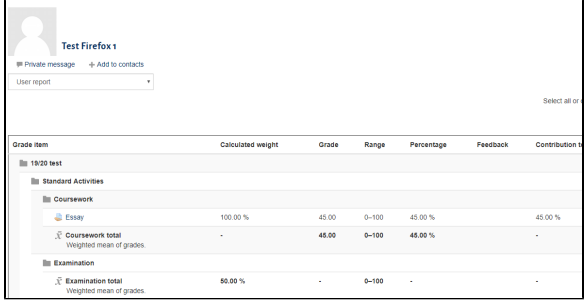

## <span id="page-3-0"></span>Editing the View

If the ight) is shown (as in image to the right) then the view for that category is on 'full view' which has assessment marks and category totals.

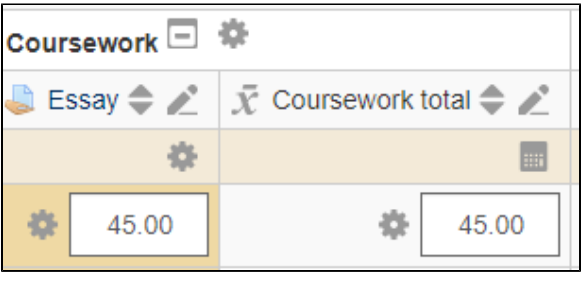

Click it to go to minimised view which just shows total, with the intermediation

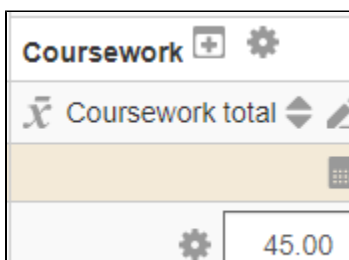

Click to get just the assessment mark, which will now show the  $\blacksquare$ icon

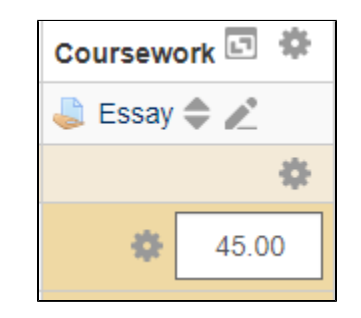

Click the **interpretate in the icon** to go back to full view

## <span id="page-3-1"></span>Sorting results

<span id="page-3-2"></span>The icon beside an assessment will allow you to sort grades by ascending or descending

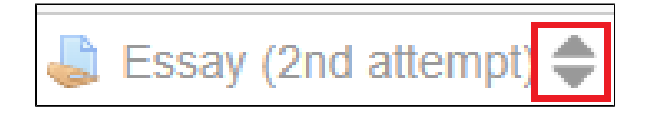

# Related Articles

- [Create a Programme Site](https://wiki.lte.strath.ac.uk/display/MS/Create+a+Programme+Site) (Myplace Support)
	- [site](https://wiki.lte.strath.ac.uk/label/site)
		- [create](https://wiki.lte.strath.ac.uk/label/create)
		- [myplace2016](https://wiki.lte.strath.ac.uk/label/myplace2016) [programme](https://wiki.lte.strath.ac.uk/label/programme)
	-
	- [class](https://wiki.lte.strath.ac.uk/label/class)